# **PROCESO DE MATRICULA CUANDO TIENES CUENTA UCM**

## **El primer paso es elegir el curso (la pantalla es un curso a modo de ejemplo) al que desea inscribirse y pinchar en "PULSE AQUÍ PARA INSCRIBIRSE":**

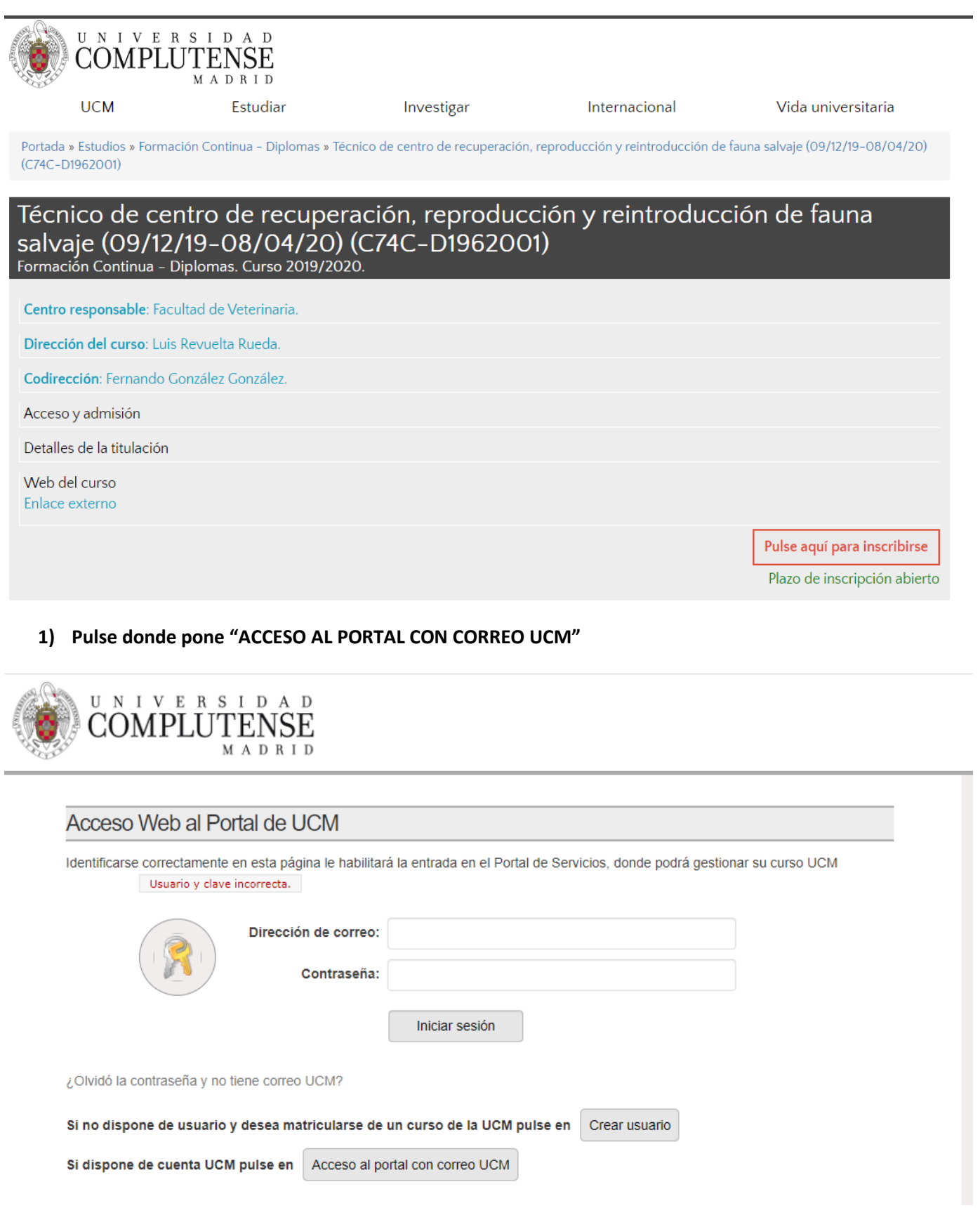

#### **2) Pinche donde pone "AUTOMATRICULA":**

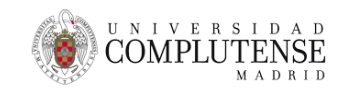

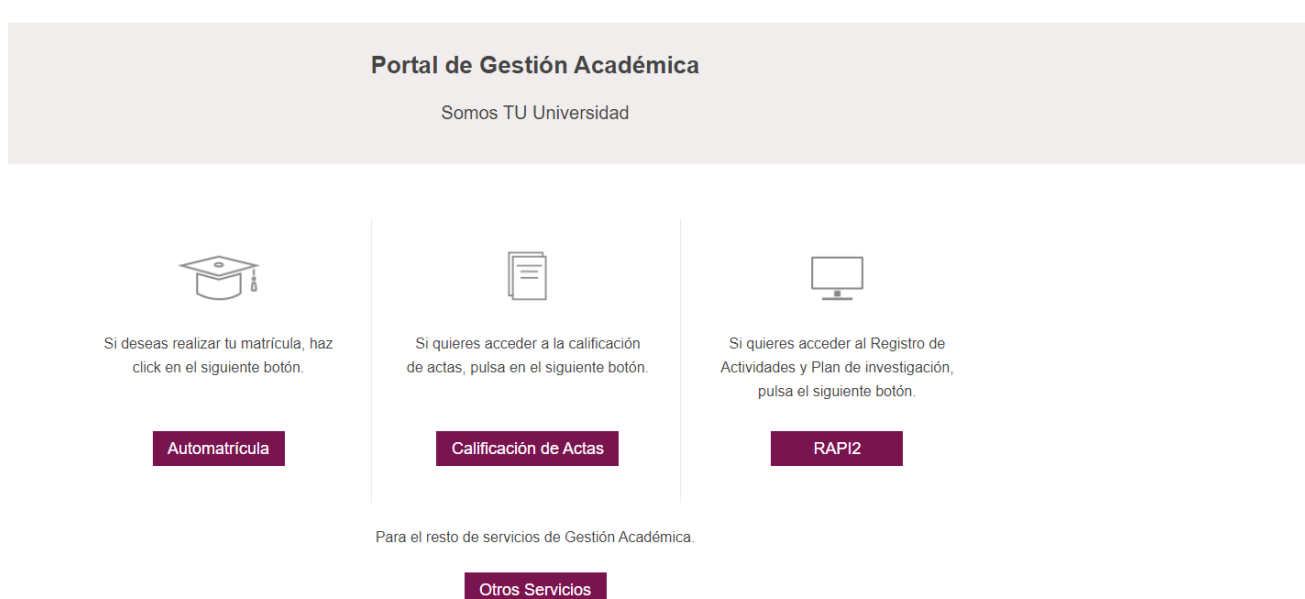

**3) A continuación le saldrá la pantalla abajo adjunta donde debe dar el click en "HE LEIDO LAS NORMAS DE "MATRICULA DE MI CENTRO Y LAS ACEPTO":**

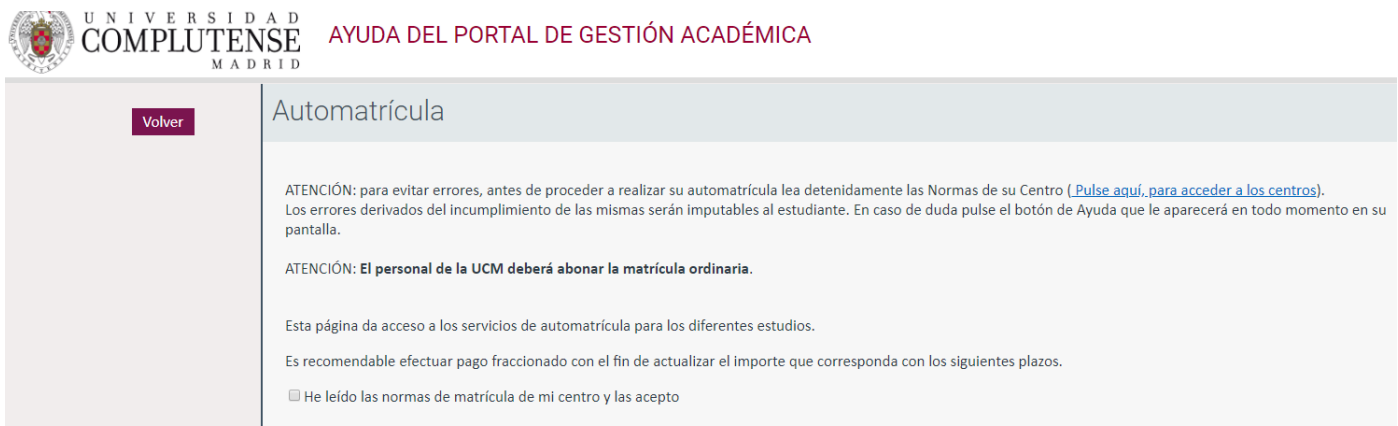

### **4) En esta pantalla debe pulsar abajo donde pone "FORMACION CONTINUA":**

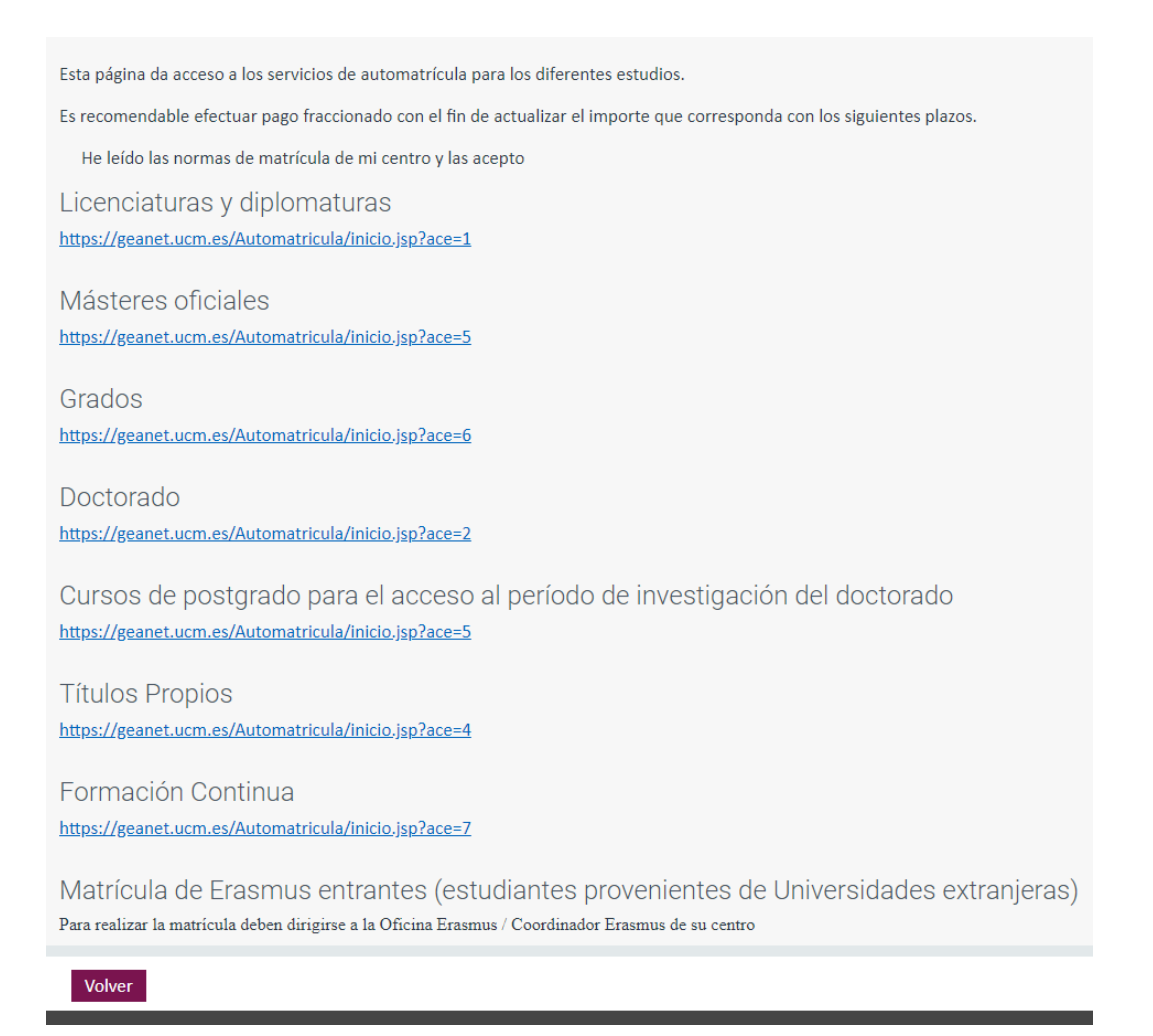

**5) De nuevo le aparecerá la pantalla abajo adjunta para poder identificarse y allí debe poner ya su dirección y contraseña UCM:**

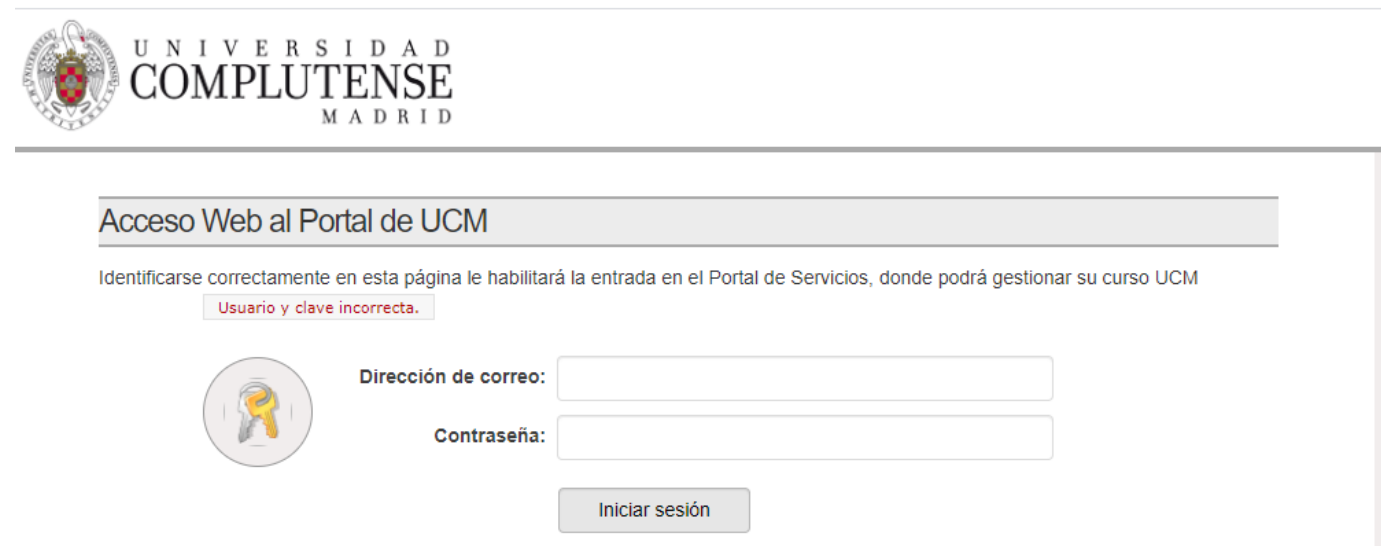

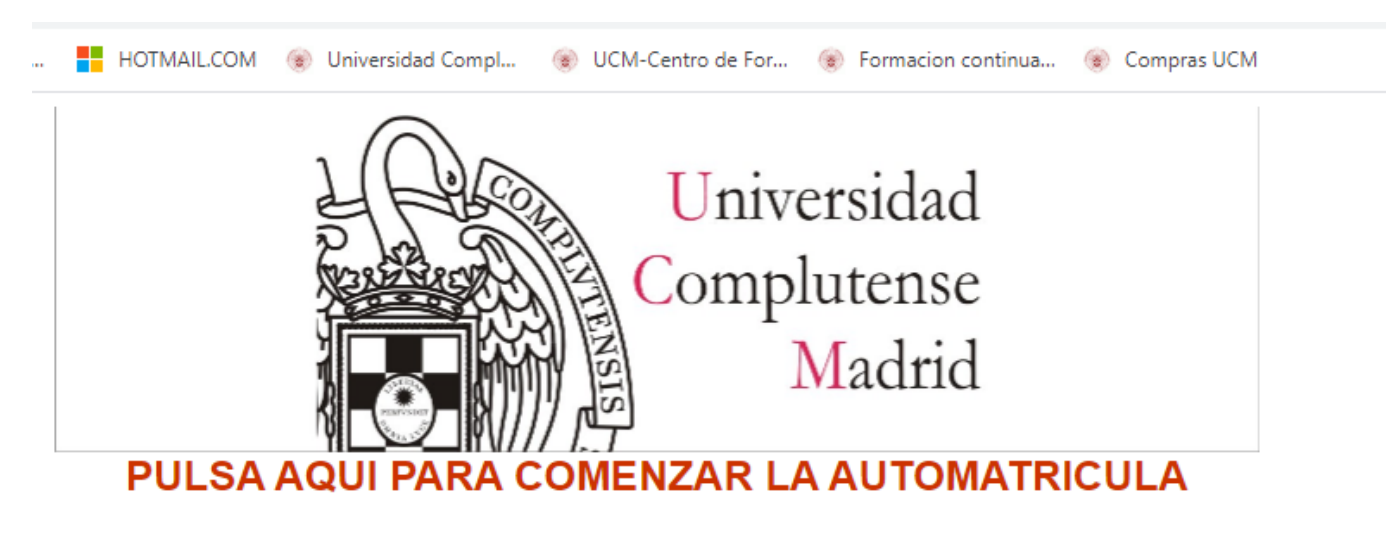

**6) En la siguiente pantalla pinche en "PULSA AQUÍ PARA COMENZAR LA AUTOMATRICULA":**

**7) Arriba verá el documento con el que ha quedado registrado así como su nombre y apellidos , a continuación deberá pinchar en "SIGUIENTE":**

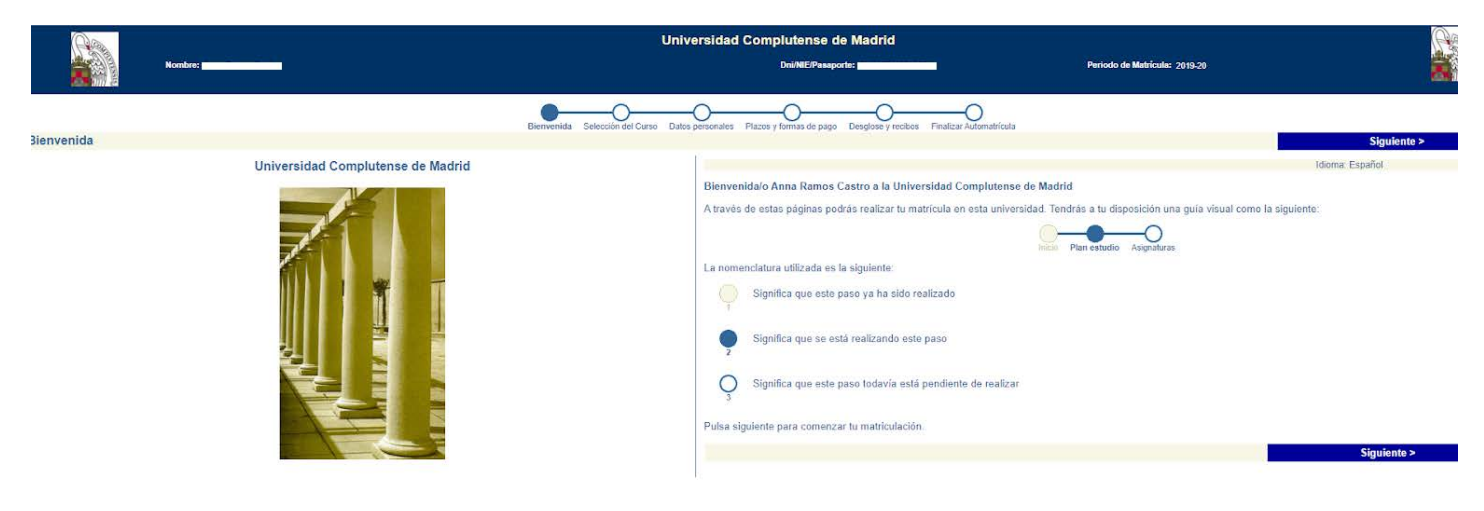

**8) Para continuar debe aceptar las dos premisas que pone la UCM respecto a sus datos y pinche en siguiente:**

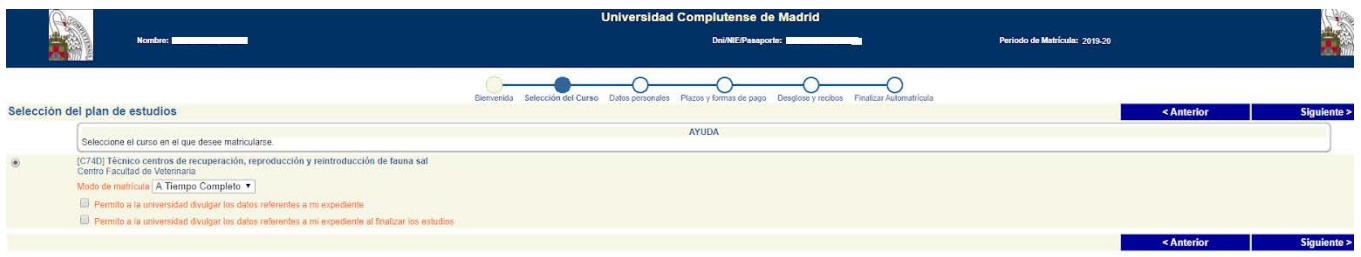

**9) Cumplimente los datos (los campos obligatorios están señalados en rojo , tenga en cuenta que la pantalla tiene mas campos si pincha para abajo podrá verlos ) y pinche en "SIGUIENTE":**

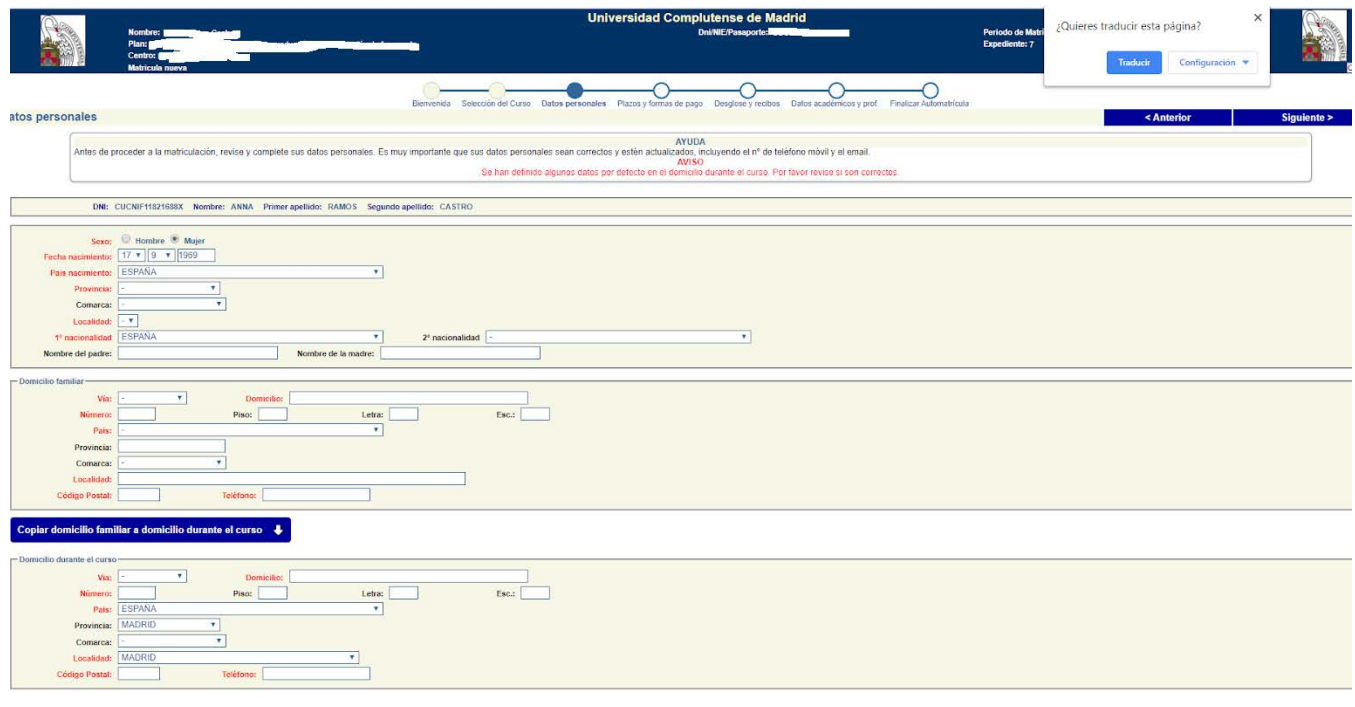

**10) En esta pantalla podrá elegir el tipo de pago. Por defecto todos los cursos en Formación Continua no se permite el pago aplazado con lo que deberá pinchar en pago único (salvo que desde su curso se lo hayan indicado), en todo caso si pone pago aplazado si el curso no está definido de este modo le llevará a hacer un pago único. Además si picha el desplegable podrá ver las dos formas de pago. Recibo bancario que implica que al final del proceso le saldrá un documento que debería imprimir (son varias páginas) y acudir con él al banco Santander a pagar o bien pago por tarjeta que le llevará a una pantalla para pedirle sus datos personales como en cualquier pago por este sistema de pago. Una vez relleno pulse "SIGUIENTE".(es muy importante en este paso elegir bien la forma de pago ya que el cambio del sistema puede llegar a ser complicado):**

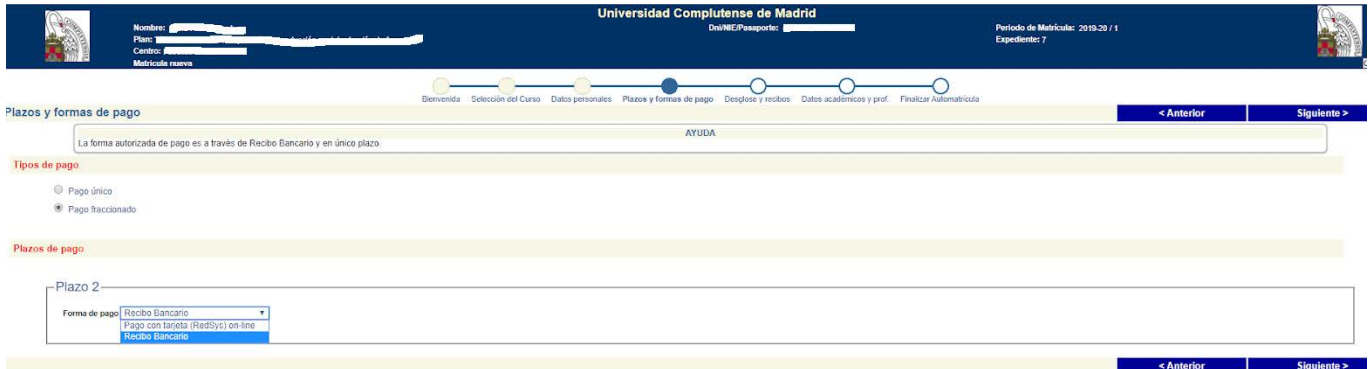

#### **11) En esta pantalla aparece un breve resumen de su matrícula, si está conforme pulse en "SIGUIENTE":**

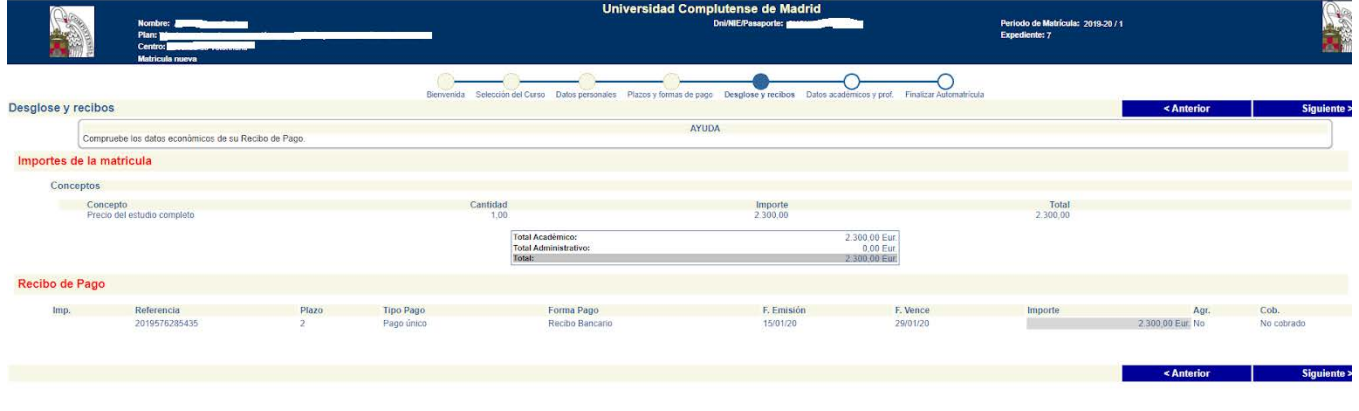

**12) En esta pantalla deberá obligatoriamente contestar a estas preguntas que son solo a nivel estadístico para ver el perfil del alumno que se inscribe, cuando lo hay hecho pulse en "SIGUIENTE":**

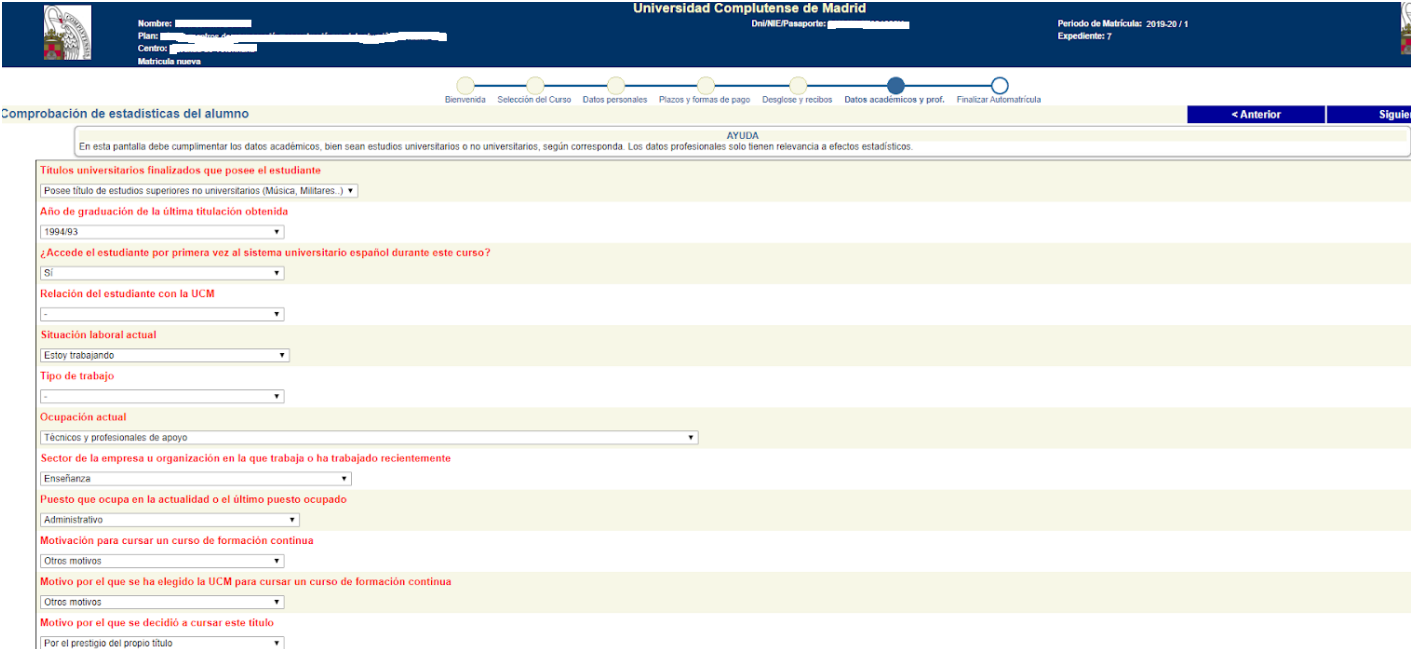

**13) En esta pantalla ya habrá terminado el proceso de matricula si está conforme pulse "SI DESEO VALIDAR" y sino está conforme "NO DESEO VALIDAR":**

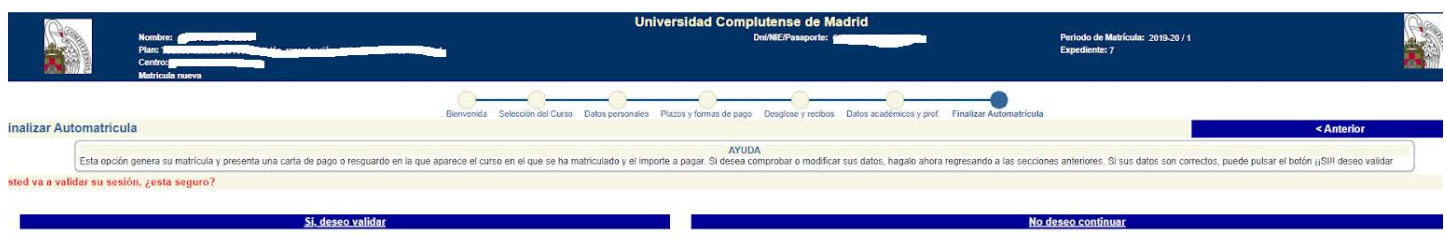

**14) Al final le saldrá el documento adjunto con el que debe acudir al Banco Santander a pagar las tasas en caso de pagos con recibo bancario y si es por tarjeta le saldrá el mismo documento pero con la validación de que ha pagado por tarjeta.**

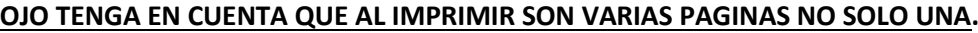

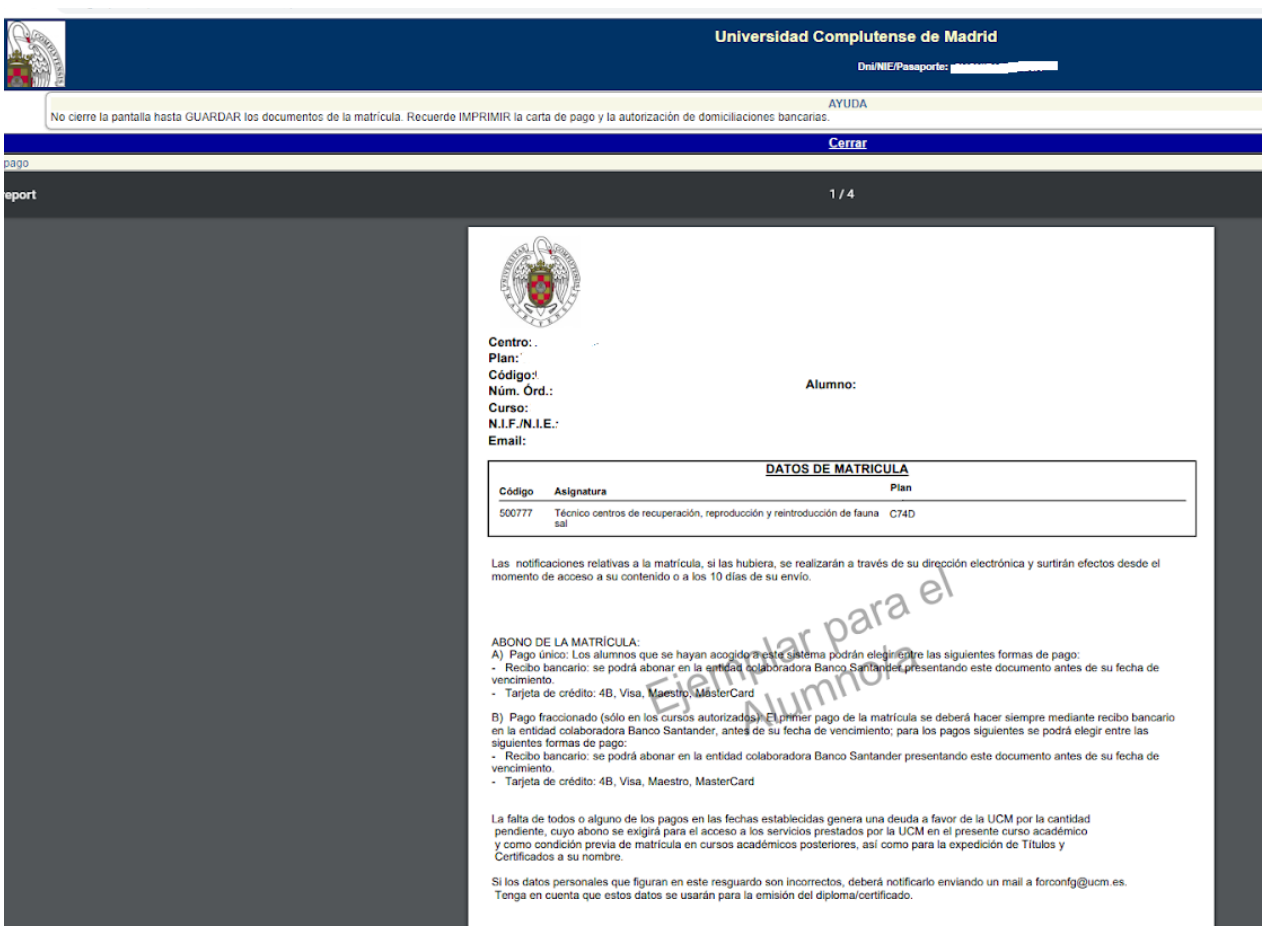

**15) Cuando acuda a pagar al banco Santander el proceso administrativamente estaría ya cerrado y completo. NO DEBE PRESENTAR EL DOCUMENTO EN NINGUNA SECRETARÍA NI EN NINGUN SITIO YA QUE POR DEFECTO AL PAGAR SE ASIGNA EL PAGO A SU MATRICULA. El justificante con el sello del banco o el documento que le facilite el banco en caso de pago por cajero automático será su justificante de que está todo correctamente hecho.**